# **ЕДИНАЯ ИНФОРМАЦИОННАЯ СИСТЕМА В СФЕРЕ ЗАКУПОК**

Руководство пользователей

База знаний

Версия 9.2

Листов: 4

Москва, 2019 г.

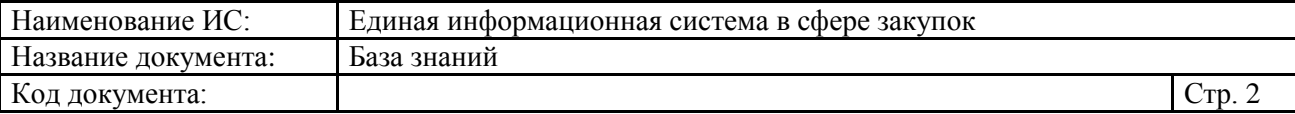

## **1 База знаний**

В Личном кабинете пользователя доступен раздел «База знаний» [\(Рисунок 1\)](#page-1-0), переход к которому осуществляется при нажатии на пиктограмму **• ВС, в правой части горизонтальном меню.** 

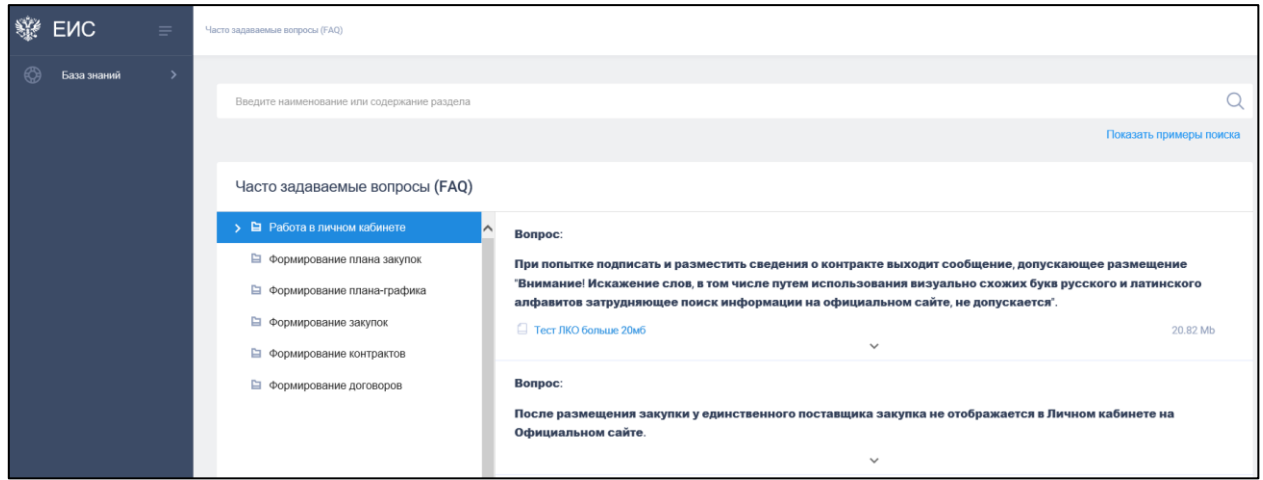

Рисунок 1. Страница «База знаний»

По умолчанию отображается раздел «Часто задаваемые вопросы «FAQ».

<span id="page-1-0"></span>При необходимости в любом из разделов можно воспользоваться поисковой строкой. При нажатии на гиперссылку «Показать примеры поиска» под поисковой строкой отображаются примеры возможных запросов поиска (перечень примеров поиска формируется для каждого раздела базы знаний отдельно) в виде гиперссылок, при нажатию на которые значение подставляется в строку поиска, и осуществляется поиск по данному запросу.

### **1.1 Часто задаваемые вопросы (FAQ)**

В разделе «Часто задаваемые вопросы (FAQ)» в левой части табличной формы отображается перечень рубрик по подсистемам. При выборе требуемой рубрики в правой части табличной формы (чтобы развернуть/свернуть рубрики

воспользуйтесь пиктограммами «  $\rightarrow$  » и «  $\rightarrow$  » соответственно) отображаются часто задаваемые вопросы по данной рубрике [\(Рисунок 2\)](#page-2-0).

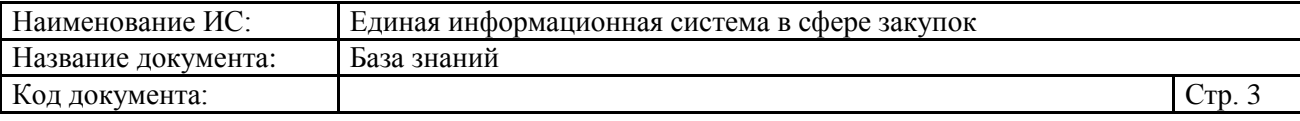

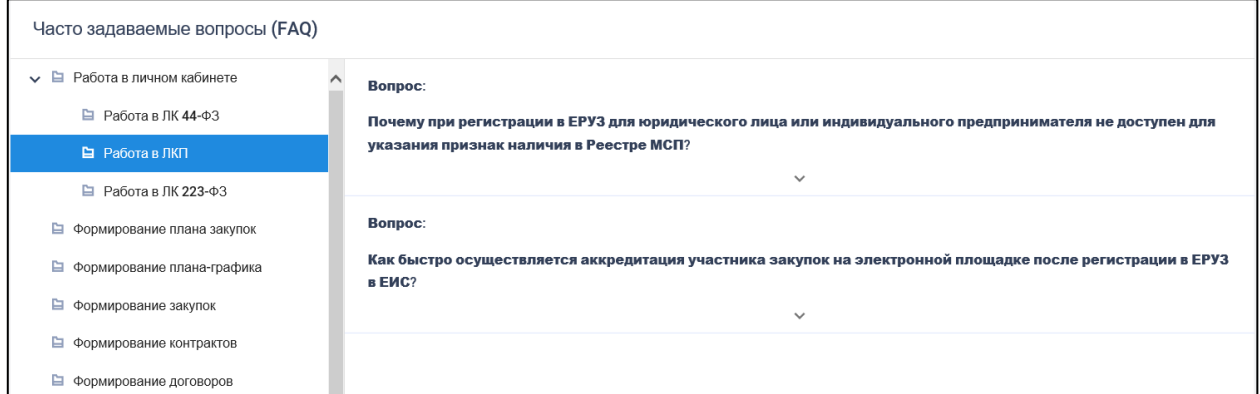

<span id="page-2-0"></span>Рисунок 2. Раздел «Часто задаваемые вопросы «FAQ» в развернутом виде

При нажатии на пиктограмму « » отображается ответ к необходимому вопросу. К вопросу может быть прикреплен файл вопроса или ответа, который возможно скачать при нажатии на гиперссылку наименования файла.

#### **1.2 Руководства пользователя и видео ролики**

Отображения раздела базы знаний «Руководства пользователя и видео ролики» аналогично разделу «Часто задаваемые вопросы (FAQ)» [\(Рисунок 3\)](#page-2-1).

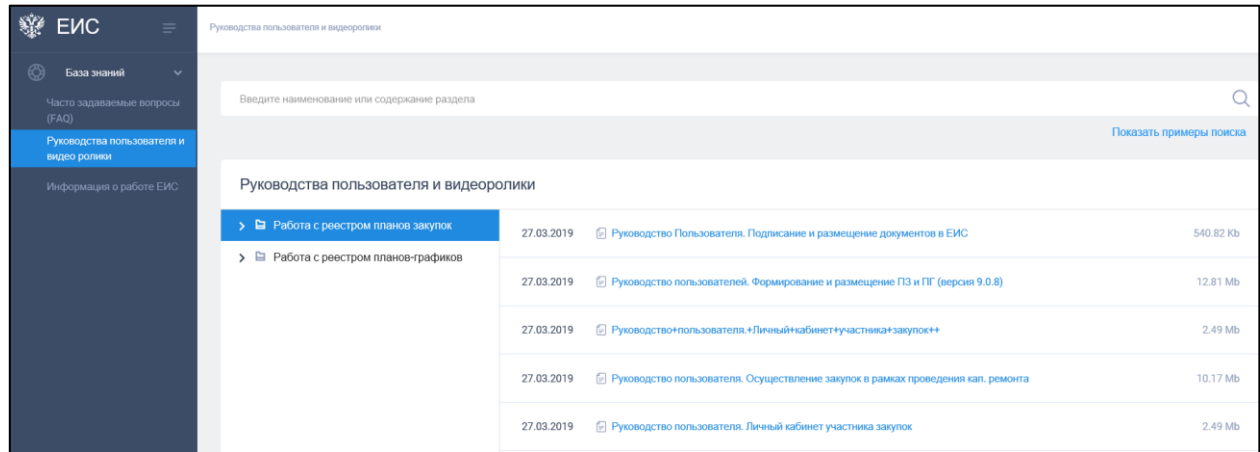

Рисунок 3. Раздел «Руководства пользователя и видеоролики»

<span id="page-2-1"></span>Для загрузки требуемого файла необходимо нажать на гиперссылку с его наименованием. Если формат поддерживает открытие в браузере, то открывается предпросмотр файлов и видео в новой вкладке.

#### **1.3 Информация о работе ЕИС**

В разделе «Информация о работе ЕИС» отображаются общие полезные сведения о работе Системы [\(Рисунок 4\)](#page-3-0).

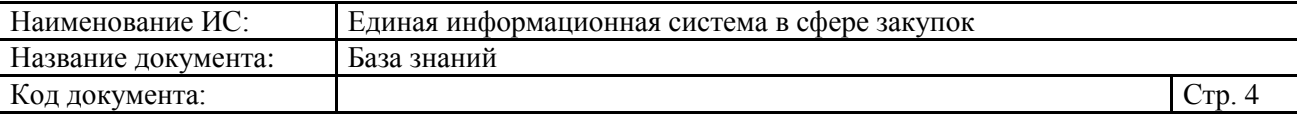

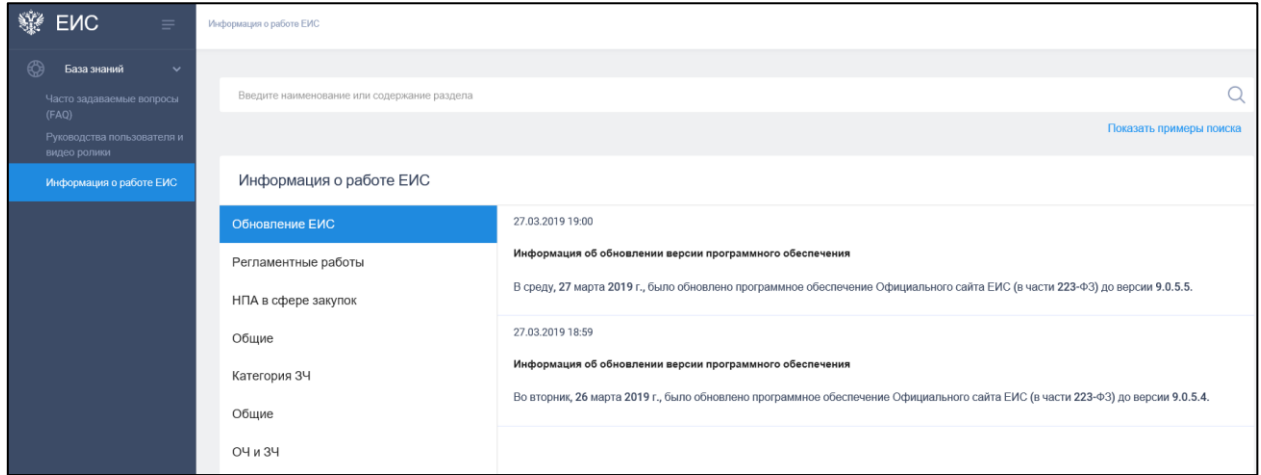

Рисунок 4. Раздел «Информация о работе ЕИС»

<span id="page-3-0"></span>В левой части табличной формы отображаются категории новостей, а в правой – новости выбранной категории.